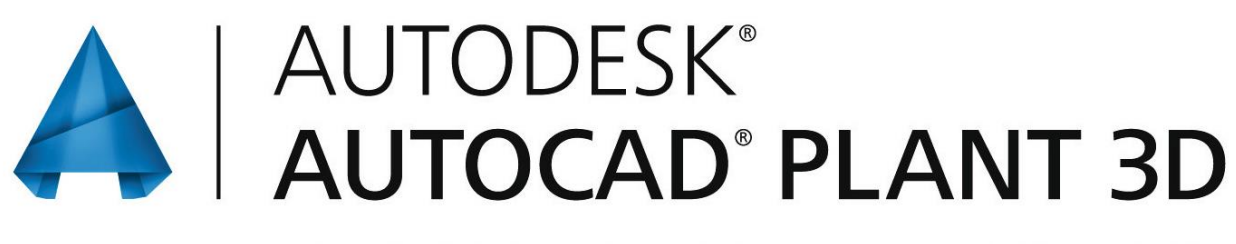

ПРОЕКТИРОВАНИЕ ПРОМЫШЛЕННЫХ ОБЪЕКТОВ

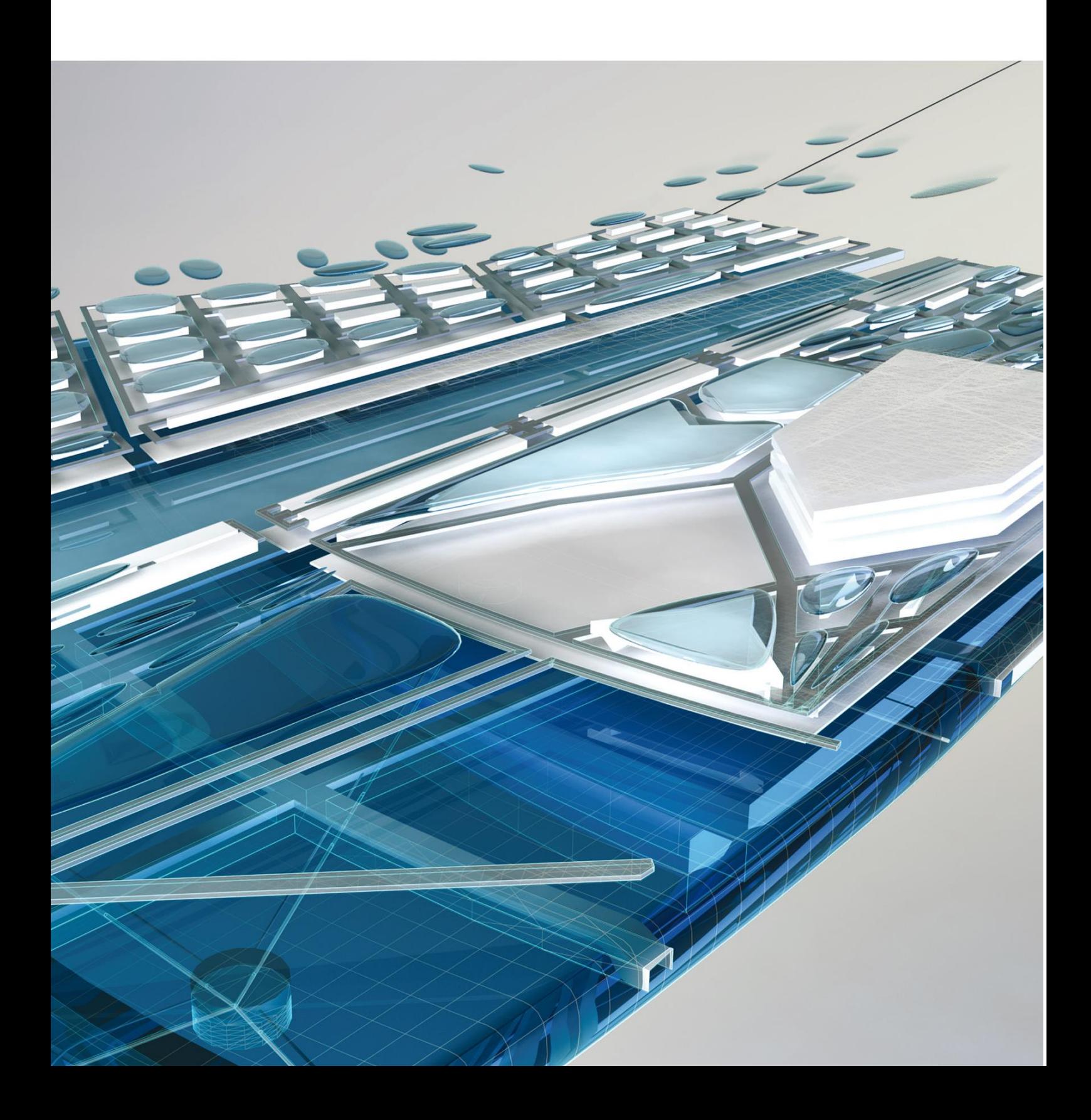

# **AutoCAD Plant 3D**

# Проектирование промышленных объектов\*

Москва 2015

Данная книга является первым российским пособием по работе с продуктом AutoCAD Plant 3D. Авторское изложение материала с учетом российской специфики проектирования помогает начинающему пользователю быстрее освоить инструмент. Материал предназначен для самостоятельного изучения.

В дистрибутив AutoCAD Plant 3D включен функционал AutoCAD P&ID, который позволяет создавать чертежи схем P&ID, на основании которых можно получать точные отчеты по технологическим линиям и оборудованию. Инструменты AutoCAD Plant 3D позволяют создать информационную 3D-модель объекта в соответствии с данными технологической схемы. Автоматическая генерация двумерных и изометрических чертежей на основании данных 3D-модели позволяет не только избежать рутинной работы, но и обеспечить легкость внесения изменений в проект.

Основу проекта составляет информационная 3D-модель, которая может быть снабжена всей необходимой информацией, которую можно использовать на различных этапах жизненного цикла объекта, от монтажа до эксплуатации. Еще одним преимуществом программы является возможность организации коллективной работы над проектом, что позволяет различным специалистам работать одновременно в едином информационном пространстве проекта, а ГИП-ам контролировать их работу.

Книга предназначена для студентов, конструкторов, проектировщиков, инженеровтехнологов, инженеров-монтажников, инженеров отделов КИПиА, сотрудников отделов САПР и ИТ организаций, занимающихся проектированием промышленных объектов с разветвленной сетью трубопроводов.

Книгу подготовила Александра Беручева – технический эксперт по проектированию в AutoCAD Plant 3D, преподаватель Учебного Центра CSD, авторизованный инструктор Autodesk.

*Авторские права (с) ЗАО «Консистент Софтвеа Дистрибушн», 2014 г.*

*Все права защищены.*

*Настоящее издание является собственностью ЗАО «Консистент Софвеа Дистрибушн».*

*Любое несанкционированное использование данного издания запрещено и влечет за собой ответственность, предусмотренную действующим законодательством о защите авторских прав.*

*Никакая часть электронной версии этой книги не может быть воспроизведена в какой бы то ни было форме и какими бы то ни было средствами, включая размещение в сети Интернет и в корпоративных сетях, для частного и публичного использования без письменного разрешения владельца авторских прав.*

# **Оглавление**

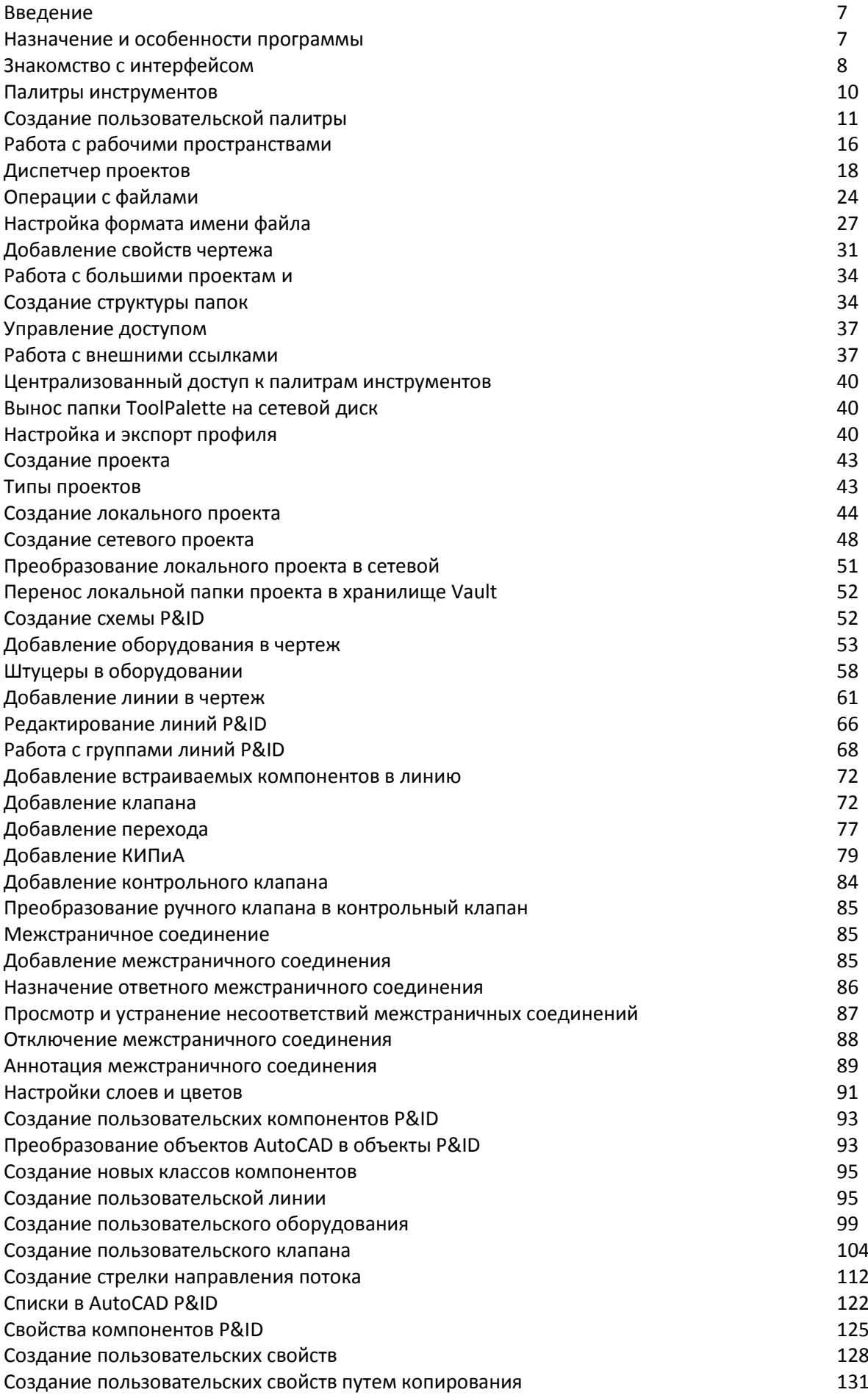

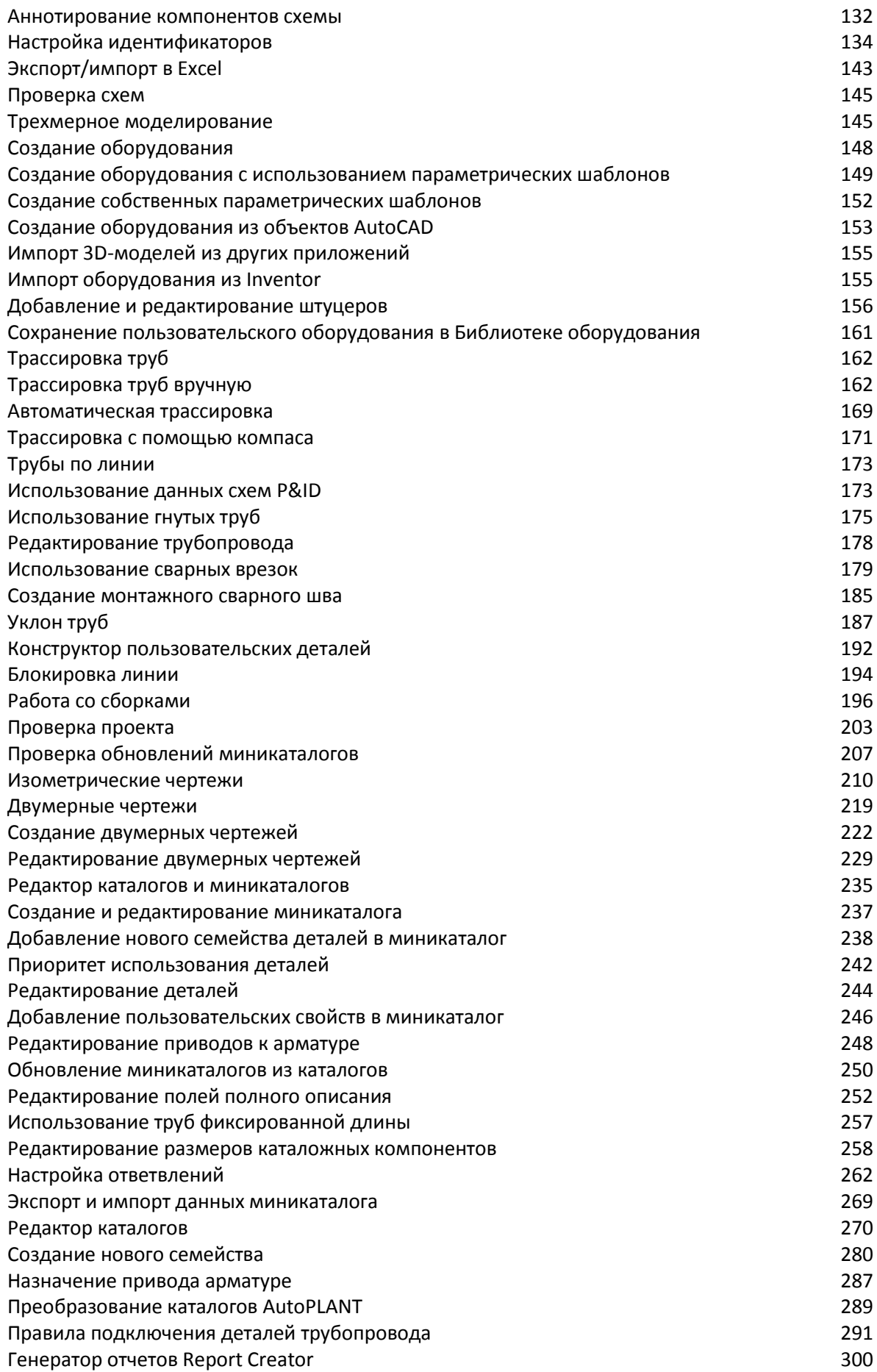

#### **Введение**

Это пособие по проектированию в AutoCAD Plant 3D предназначено как для новичков, так и для опытных пользователей программы. Изложенный в пособии материал не ограничивается описанием интерфейса и команд и содержит большое количество полезных рекомендаций, посвященных настройкам программы под требования пользователей, а также описанию прикладных задач, которые позволяет решить это программное обеспечение. Предполагается, что для начала работы в AutoCAD Plant 3D необходимо быть уверенным пользователем AutoCAD, то есть владеть инструментарием 2D-черчения с использованием объектных привязок, знать понятия блоков и внешних ссылок.

#### **Назначение и особенности программы**

Программа AutoCAD Plant 3D предназначена для технологов и специалистов по монтажнотехнологическому проектированию объектов промышленного назначения. Мощный инструментарий программы позволяет создавать цифровые 3D-модели объектов, включающих оборудование, трубопроводные обвязки, металлоконструкции и трубопроводные опоры. В программу AutoCAD Plant 3D полностью входит функционал AutoCAD P&ID, что позволяет в рамках одного проекта разрабатывать технологические схемы и схемы КИПиА и согласовывать их с 3Dмоделью.

Особенность программы состоит в том, что все объекты AutoCAD P&ID и AutoCAD Plant 3D являются интеллектуальными и несут в себе большой объем атрибутивной информации, такой как описание, поставщик, обозначение, материал, вес и т.д. Набор таких атрибутов может быть расширен по желанию пользователя. Это позволяет создавать трехмерную цифровую модель технологической части проекта, содержащую всю необходимую информацию не только для монтажа, но и для дальнейшего обслуживания и эксплуатации.

Проектирование 3D-модели трубопроводных обвязок ведется с использованием стандартных трубопроводных изделий. Поэтому для программы необходимо наличие каталогов трубопроводных изделий: труб, фитингов, задвижек, клапанов и другой трубопроводной арматуры, а также трубопроводных опор. Каталоги могут содержать большое количество элементов. В рабочем проекте используются не сами каталоги, а выборки из каталогов, которые называются миникаталогами. Они формируются по критериям, которые определяет пользователь. Например, отбор элементов в миникаталог может осуществляться по давлению или по давлению и материалу.

На основании данных 3D-модели программа позволяет генерировать двумерные чертежи (планы, виды и разрезы), изометрические чертежи, а также получать различные отчеты, перечни материалов и оборудования.

Файлы 3D-моделей, чертежи технологических схем, двумерные и изометрические чертежи – это файлы формата DWG.

Все проекты AutoCAD Plant 3D создаются на основе шаблона проекта, выбираемого пользователем на этапе создания проекта. Таким образом, одной из важнейших задач при использовании AutoCAD Plant 3D является создание и поддержание в рабочем состоянии шаблона проекта, в котором хранятся все настройки, позволяющие выполнять проектирование с учетом требований стандарта предприятия. Использование готового, настроенного шаблона проекта при создании новых проектов приводит к существенному повышению качества и скорости проектирования. Настроенный шаблон проекта, по сути, и должен являться стандартом на проектирование, все последующие изменения в шаблон проекта должны вноситься ответственным специалистом согласно специально разработанному регламенту на внесение изменений в шаблон проекта.

Программа позволяет организовать коллективную работу над проектом: смежные специалисты могут работать параллельно и использовать данные без потерь. Для налаживания эффективного процесса проектирования на базе AutoCAD Plant 3D в каждой организации необходим администратор проектов, на которого ложится функция администрирования проектов.

Это пособие содержит материалы, предназначенные и для администраторов проектов в AutoCAD Plant 3D. Материалы, предназначенные только для администраторов проекта, будут помечаться символом  $\mathscr{F}$ .

# **Знакомство с интерфейсом**

В основе AutoCAD Plant 3D лежит хорошо известная платформа AutoCAD, к которой добавлены специализированные инструменты для проектирования технологических объектов. Далее мы рассмотрим элементы интерфейса, относящиеся к специализированным функциям. Элементы интерфейса, относящиеся к обычному AutoCAD, подробно описываться не будут.

Интерфейс программы состоит из следующих основных элементов, предоставляющих доступ к специализированным инструментам AutoCAD Plant 3D: *Лента*, *Палитры инструментов*, *Диспетчер проектов*, *Строка состояния* (рис. 1).

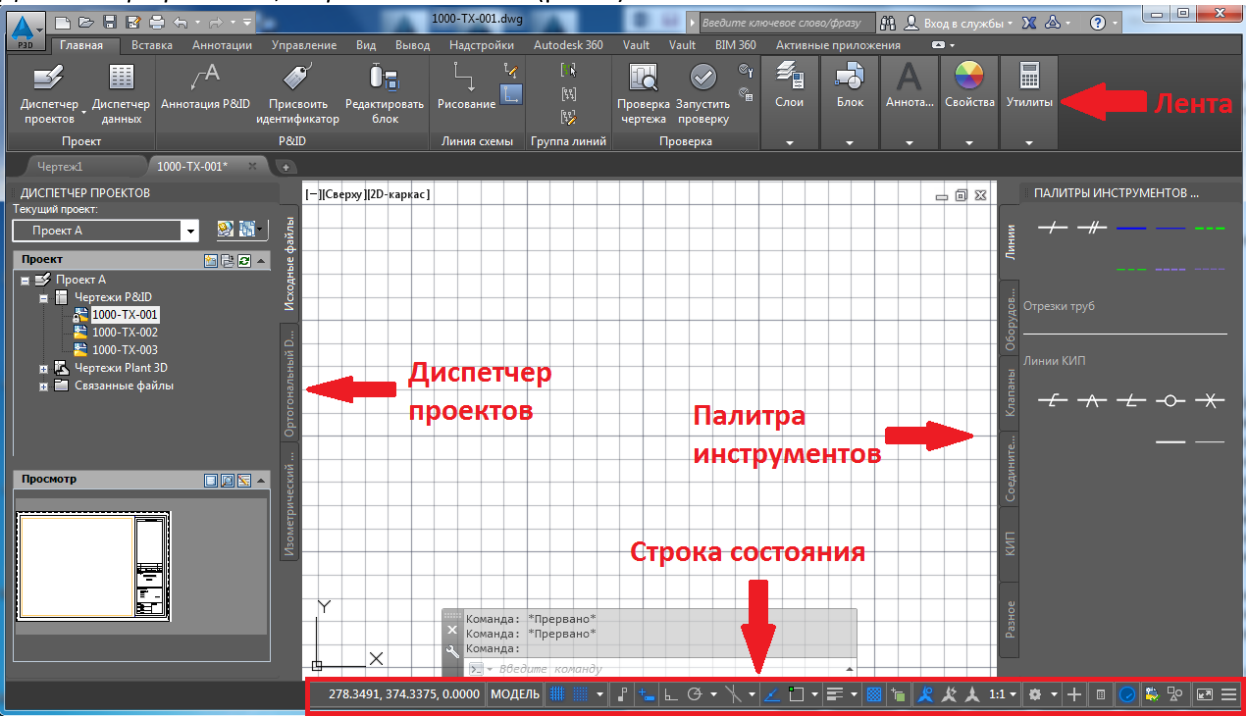

Рис. 1

*Лента* и *Палитры инструментов* содержат все необходимые инструменты в зависимости от текущего рабочего пространства. Переключение рабочих пространств выполняется с помощью соответствующей кнопки в *Строке состояния* (рис. 2).

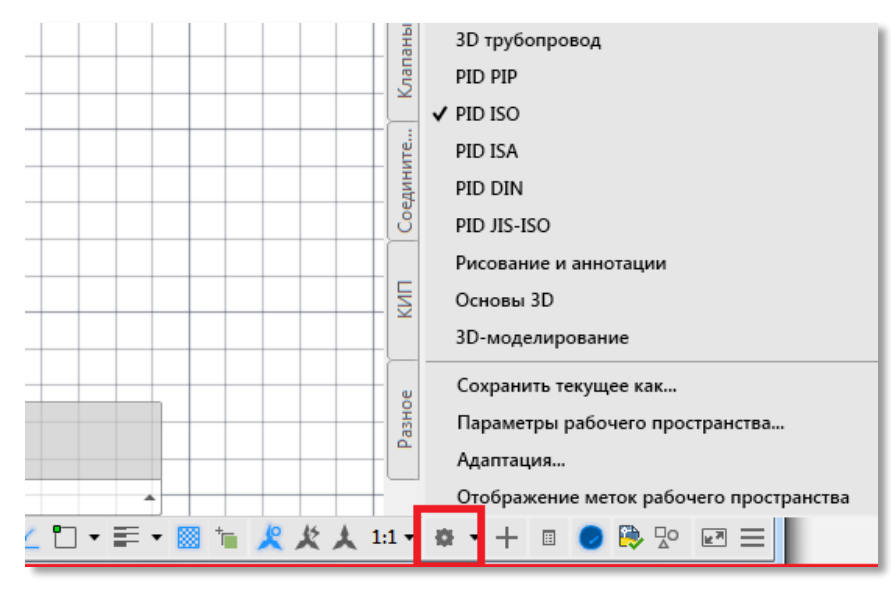

Для создания технологической схемы в AutoCAD P&ID необходимо загрузить одно из рабочих пространств PID:

- *PID PIP*;
- *PID ISO*;
- *PID ISA*;
- *PIDDIN*;
- *PIDJIS-ISO*.

Для создания 3D-модели необходимо загрузить рабочее пространство *3D-трубопровод*.

Для работы в AutoCAD можно выбрать одно из трех рабочих пространств:

- *Рисование и аннотации*;
- *Основы 3D*;
- *3D-моделирование*.

Существует возможность создания новых, изменения и скрытия имеющихся рабочих пространств. Более подробно о настройке пользовательских рабочих пространств читайте в разделе «Работа с рабочими пространствами».

Диспетчер проектов служит для организации структуры проекта и доступа к чертежам. Поле *Текущий проект* позволяет выполнять следующие операции с проектом (рис. 3):

- открыть существующий проект;
- создать новый проект;
- выбрать проект из списка недавно открытых проектов.

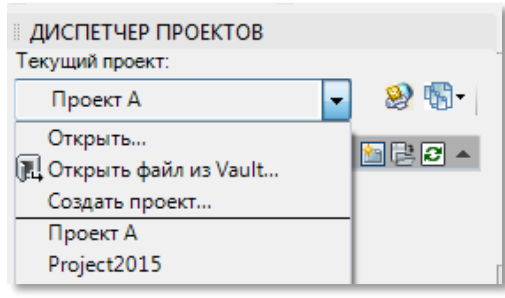

Рис. 3

 $\widetilde{\mathscr{H}}$  За отображение списка недавно открытых проектов отвечает файл *Profile.aws*, который по умолчанию находится в локальной папке:

*C:\Users\User\_name\AppData\Roaming\Autodesk\Autodesk AutoCAD Plant 3D 2016\R20.1\rus\Support\Profiles\Profile\_name\*.

Файл *Profile.aws* можно редактировать с помощью текстового редактора, например, такого как Блокнот. Внутри файла найдите тег, начинающийся с MRULIST. Внутри этого тега и находится список проектов, который отображается в Диспетчере проектов. Пример содержания тега MRULIST: <MRULISTMRU1="C:\Users\*User\_name*\Documents\ПроектА\Project.xml" MRU2="C:\Users\*User\_name*\Documents\ПроектБ\Project.xml" MRU3="C:\Users\*User\_name*\Documents\ПроектВ\Project.xml" MRU4="C:\Users\*User\_name*\Documents\ПроектГ\Project.xml" MRU5="C:\Users\*User\_name*\Documents\ПроектД\Project.xml" MRU6="C:\Users\*User\_name*\Documents\ПроектК\Project.xml" MRU7="C:\Users\*User\_name*\Documents\ПроектЛ\Project.xml/>. A

В разделе *Проект* отображается структура папок и чертежей текущего проекта (рис. 4). С помощью Диспетчера проектов можно создавать, переименовывать, удалять чертежи проекта, а также создавать новые папки для упорядочивания хранения чертежей. Создание нового проекта осуществляется только в Диспетчере проектов. С помощью команды *Копировать чертеж в проект…* можно подключать к текущему проекту чертежи из других проектов или чертежи, сделанные в AutoCAD Plant 3D на другом компьютере.

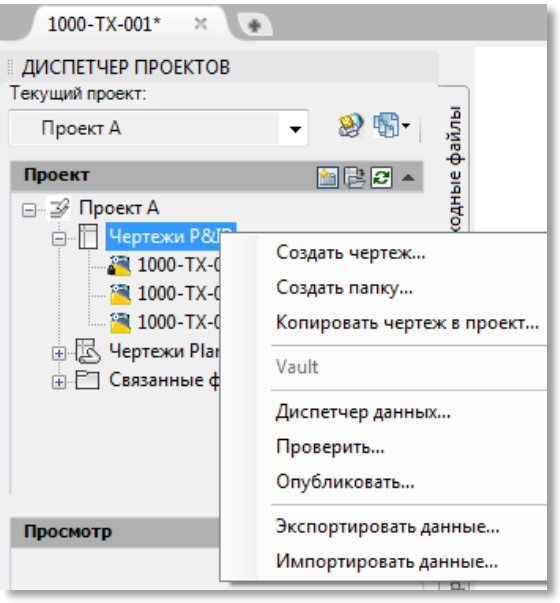

Рис. 4

Диспетчер проектов позволяет выполнять и другие задачи, в том числе экспортировать и импортировать данные, получать отчеты по проекту. Более подробно о других элементах интерфейса – *Палитры инструментов* и *Диспетчер проектов* – читайте в соответствующих разделах.

#### **Палитры инструментов**

Для отображения/скрытия палитр инструментов с помощью горячих клавиш используйте комбинацию клавиш Ctrl+3.

Для отображения/скрытия палитр инструментов с помощью ленты используйте вкладку *Вид* раздел *Палитры Инструментальные палитры*.

Для отображения/скрытия палитр инструментов из командной строки используйте команды *ИНСТРПАЛВКЛ*/*ИНСТРПАЛОТКЛ*.

В AutoCAD Plant 3D могут отображаться различные палитры инструментов в зависимости от текущего рабочего пространства. При работе с чертежами технологических схем необходимо загрузить одно из рабочих пространств PID. По умолчанию в AutoCAD Plant 3D уже имеется пять рабочих пространств PID, соответствующих пяти различным зарубежным стандартам:

- *PID PIP* Process Industry Practices;
- *PID ISO* International Organization for Standardization;
- *PID DIN* Deutsches Institut für Normung;
- *PID ISA*  International Society of Automation;
- *PID JIS-ISO* Japanese Industrial Standards.

Важным моментом при создании нового проекта является то, какой стандарт PID будет выбран, поскольку в дальнейшем поменять стандарт будет невозможно. Например, в проект, созданный по стандарту PID ISO, можно будет добавлять линии и компоненты из палитры инструментов рабочего пространства *PID ISO*. Если перейти в рабочее пространство *PID ISA* и попытаться добавить компонент из палитры инструментов *PID ISA*, то в командной строке появится предупреждение о том, что условно-графическое обозначение ISA в текущем проекте не найдено (рис. 5).

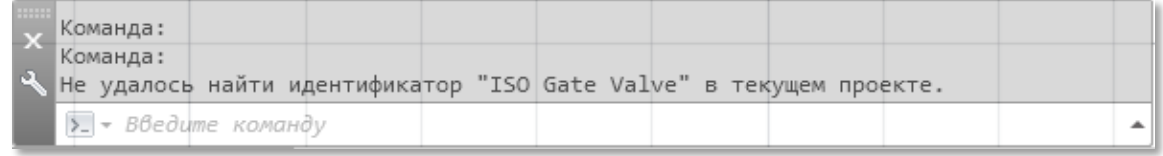

#### Рис. 5

**Примечание.** В случае работы над проектом по стандарту ISA имеется возможность добавлять линии и компоненты стандарта PIP. Кроме того, в случае работы над проектом по стандарту DIN имеется возможность добавлять в него линии и компоненты стандарта ISO. В обоих случаях для определенных линий или компонентов отобразятся предупреждения о том, что компоненты не найдены, но большинство обозначений можно использовать без ограничений.

При создании чертежей технологических схем, как правило, возникает задача по созданию пользовательских палитр инструментов, так как зачастую предлагаемые программой палитры с условно-графическими обозначениями элементов технологических схем и схем КИПиА не удовлетворяют в полной мере потребности пользователей.

При работе с чертежами 3D-моделей палитры инструментов формируются автоматически и отображают содержание миникаталогов. Поэтому остановимся подробнее на создании пользовательских палитр в AutoCAD P&ID.

## **Создание пользовательской палитры**

В этом разделе описан процесс создания палитр инструментов и групп палитр инструментов. О наполнении палитр пользовательскими компонентами для технологических схем в разделе рассказано не будет, подробнее о создании пользовательских значков схем и помещении их на палитру читайте в разделе «Создание пользовательских компонентов P&ID».

Рассмотрим пример создания пользовательской палитры инструментов. Пользовательские палитры инструментов можно объединять в группы палитр инструментов. Для создания новой пользовательской палитры инструментов в пространстве *PID* щелкните правой кнопкой мыши на любой вкладке палитры и выберите команду контекстного меню *Создать палитру* (рис. 6).

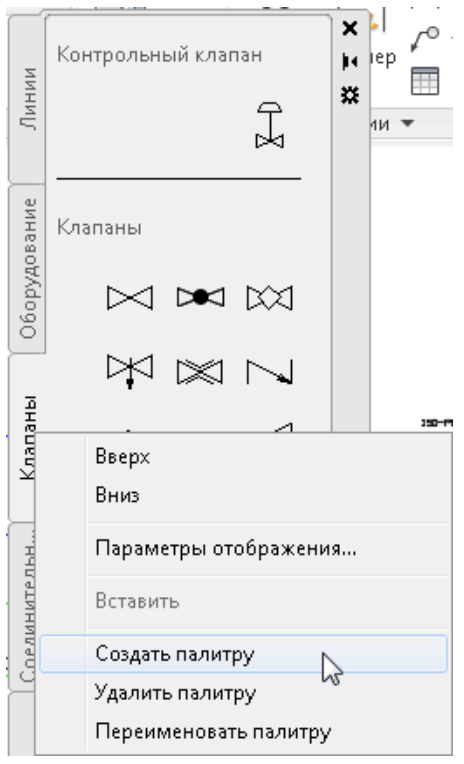

Присвойте имя новой палитре, например, *Палитра А.*

Скопируйте несколько условно-графических обозначений с другой палитры с помощью команд контекстного меню *Копировать*/*Вставить* (рис. 7).

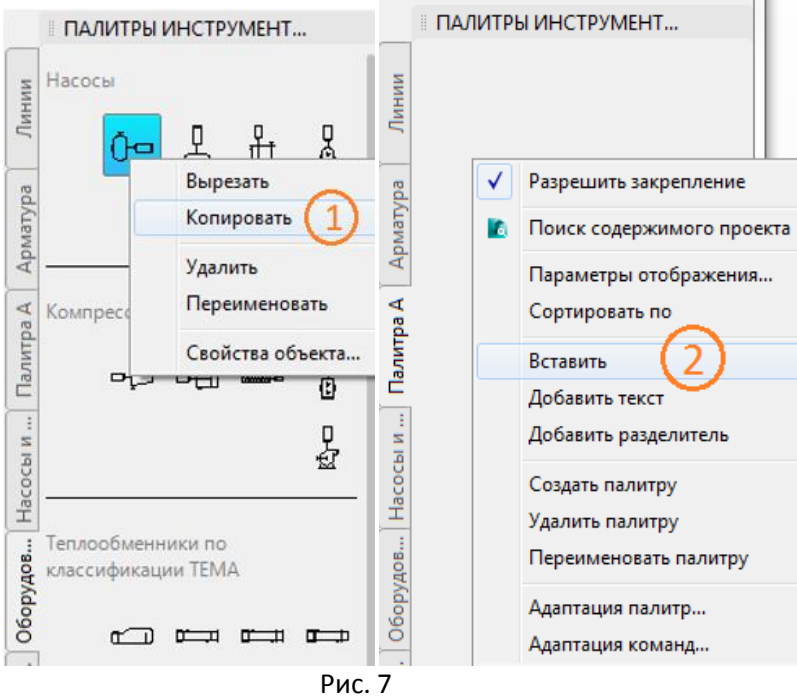

Создайте еще одну палитру с именем *Палитра Б*. Добавьте на нее еще несколько обозначений (рис. 8).

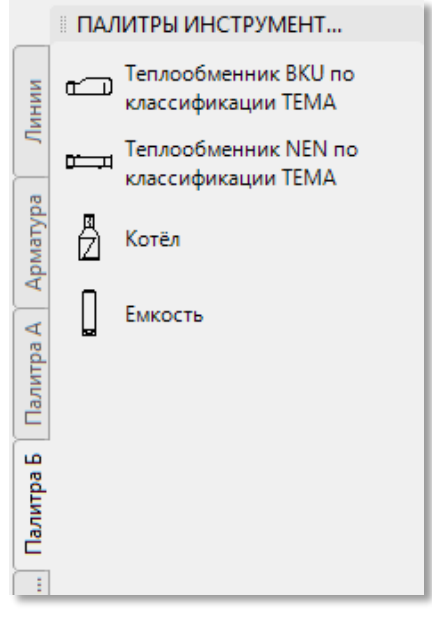

Рис. 8

Также на созданную палитру можно добавить разделители и пояснительный текст. Для этого в нужном месте палитры щелкните правой кнопкой мыши и выберите *Добавить текст* или *Добавить разделитель* (рис. 9). После добавления разделителя и текста при необходимости их можно перетащить мышкой в нужное место.

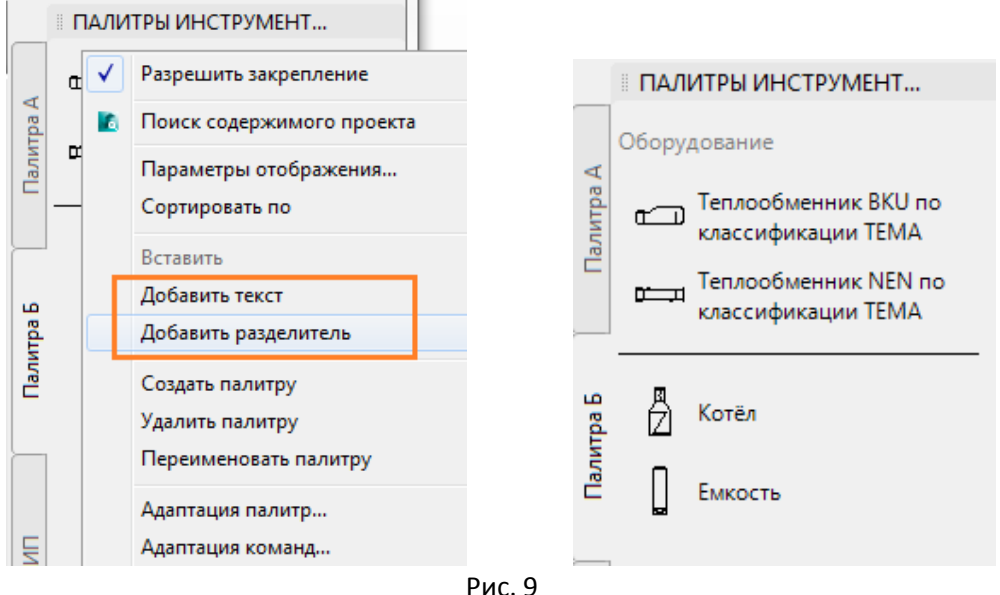

Для объединения новых палитр в отдельную группу, наберите в командной строке команду *Адаптация* или щелкните правой кнопкой мыши на заголовке *Палитры инструментов* и выберите команду *Адаптация палитр…* (рис. 10). Откроется диалоговое окно адаптации палитр инструментов, которое позволяет создавать и изменять палитры инструментов и организовывать их в группы.

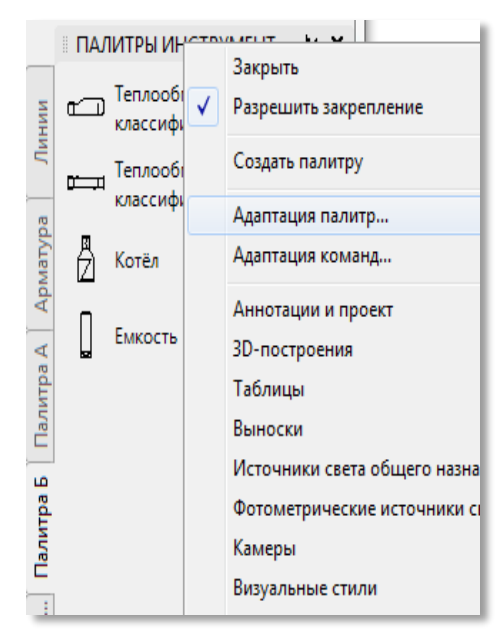

В левой части окна *Адаптация* отображается список всех доступных инструментальных палитр. В правой части показаны группы палитр, а также палитры, входящие в каждую группу (рис. 11). Две новые палитры, которые только что были созданы, находятся в группе *P&ID PIP*, так как рабочее пространство *P&ID PIP* было текущим на момент создания палитр.

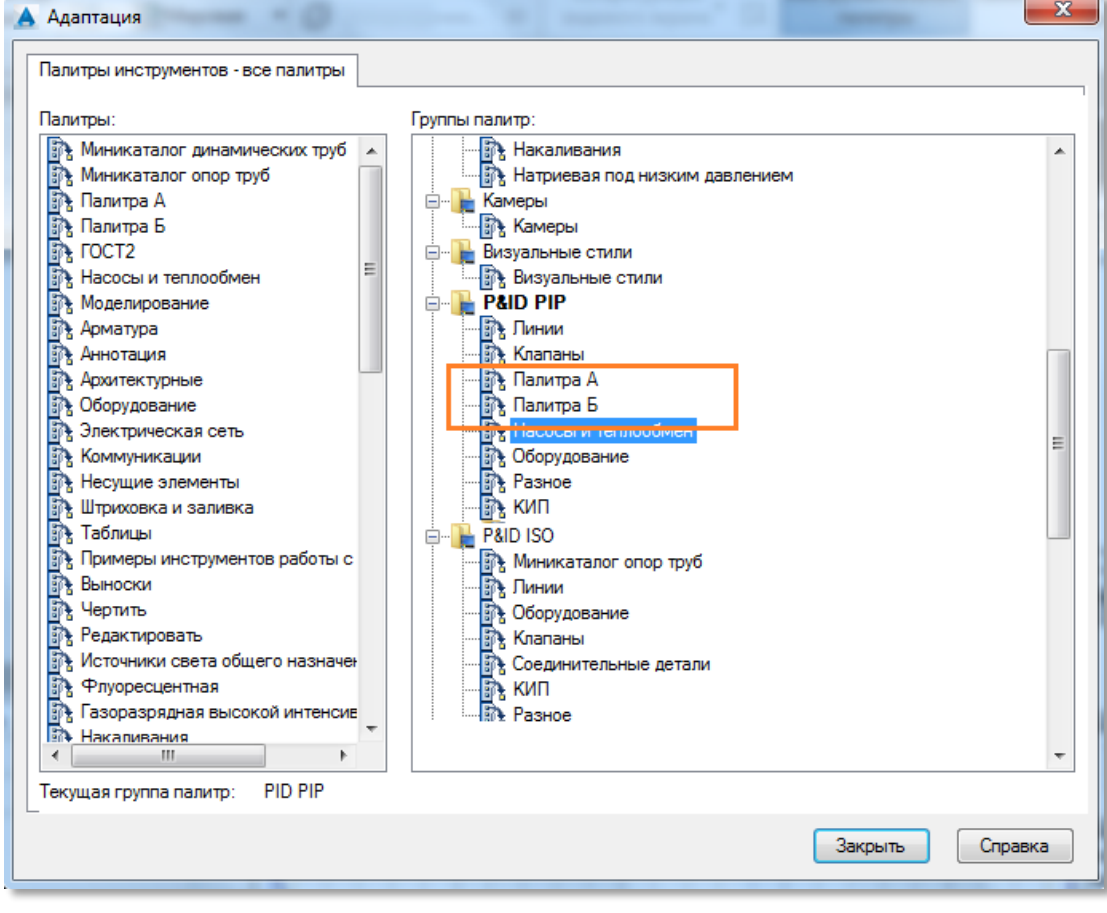

Рис. 11

Создадим новую группу палитр. Для этого щелкните правой кнопкой мыши по группе *P&ID PIP*. Выберите в контекстном меню команду *Новая группа* (рис. 12).

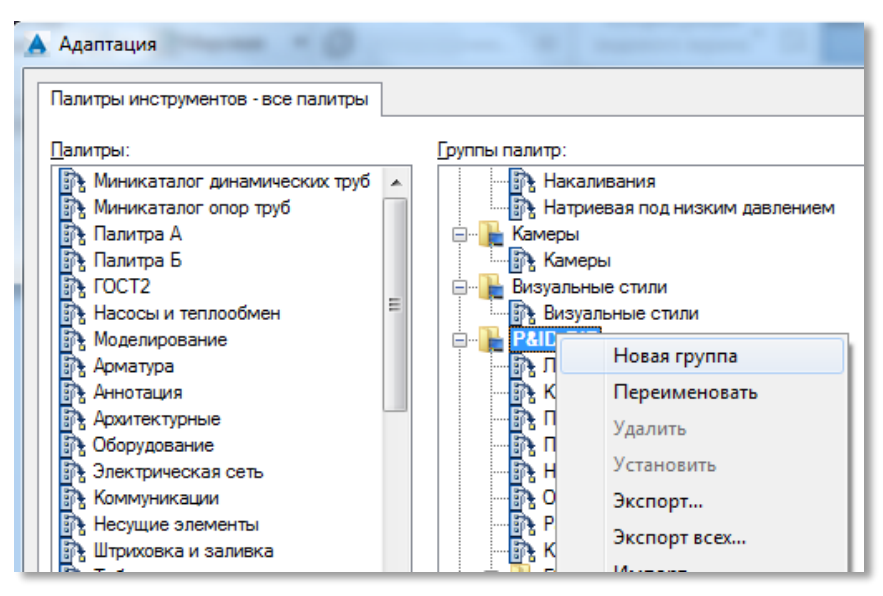

Рис. 12

Введите название группы, например, *Проект А*. Перетащите мышью *Палитру А* и *Палитру Б* в группу *Проект А*. Добавьте также в эту группу палитры *КИП* и *Разное* из группы *P&ID PIP* (рис. 13).

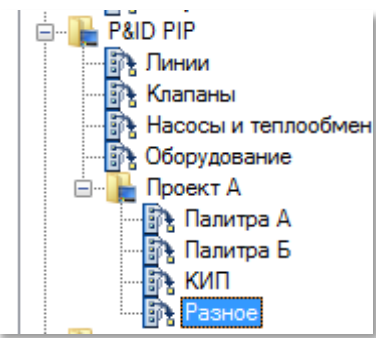

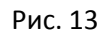

Затем перетащите мышью группу *Проект А* на уровень выше, так чтобы группа *Проект А* была на одном уровне с группой *P&ID PIP* (рис. 14).

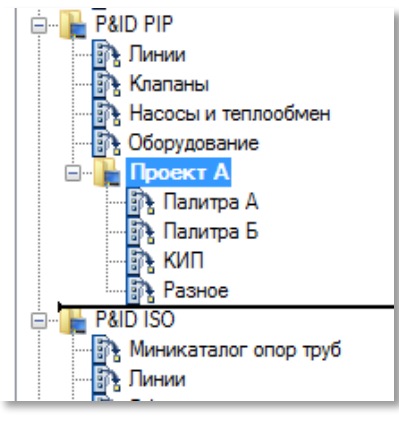

Рис. 14

В результате должно получиться как на рис. 15.

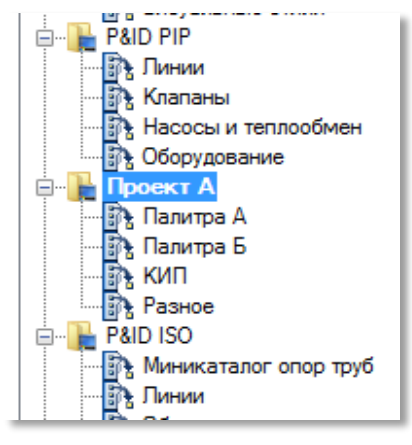

Чтобы отобразить новую группу палитр *Проект А*, щелкните на ней правой кнопкой мыши и выберите команду *Установить*. В рабочем пространстве загрузятся палитры из группы *Проект А* (рис. 16). Закройте окно *Адаптация*, нажав кнопку *Закрыть*.

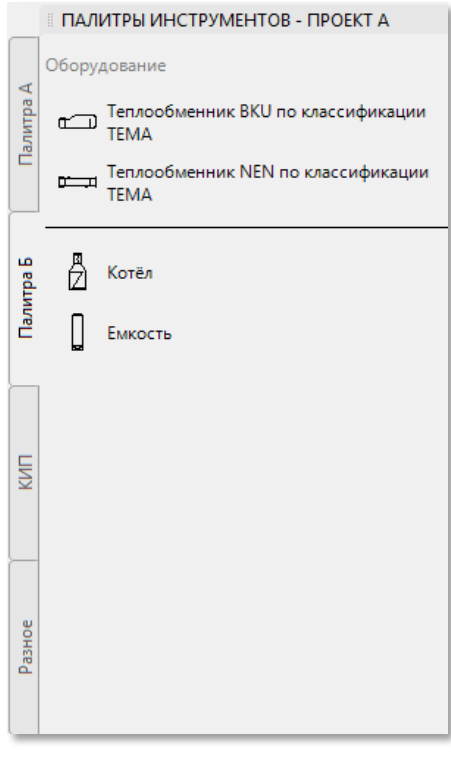

Рис. 16

При следующем открытии программы загрузится одно из стандартных рабочих пространств. Чтобы сохранить настройки с новыми палитрами, необходимо создать новое рабочее пространство. О том, как создать и использовать новое рабочее пространство, читайте в разделе «Работа с рабочими пространствами».

## **Работа с рабочими пространствами**

Рабочее пространство программы состоит из ленты и палитр, организованных таким образом, чтобы обеспечить доступ к наиболее часто используемым командам и инструментам. Также рабочее пространство хранит стиль и вид пространства модели, положение и вид командной строки, настройку строки состояния и т.д. В общем, рабочее пространство – это все, что мы видим при запуске программы.

*\*Это ознакомительный фрагмент. Приобрести книгу можно здесь: <https://goo.gl/AP9Gpc>*